## 校園教職員工七分篩檢表

## 步驟 1. 進[入溪湖國小網站](https://www.shps.chc.edu.tw/) 步驟 2. 於首頁至公務專區下拉選則-雲端校務系統

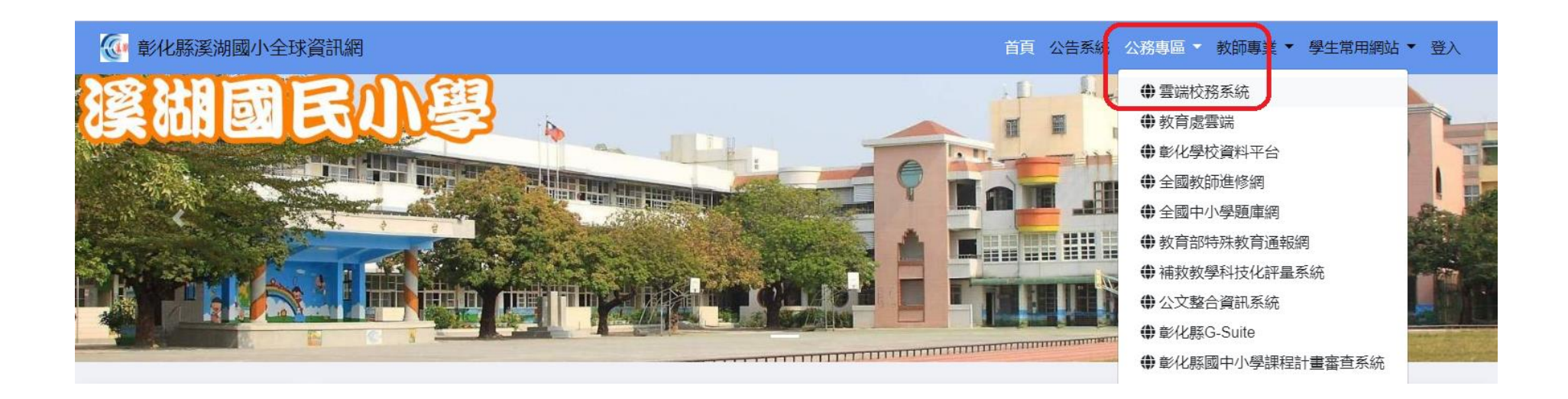

## 步驟 3. 登入校務系統,登入帳號、密碼 (和請假使用的同一組)

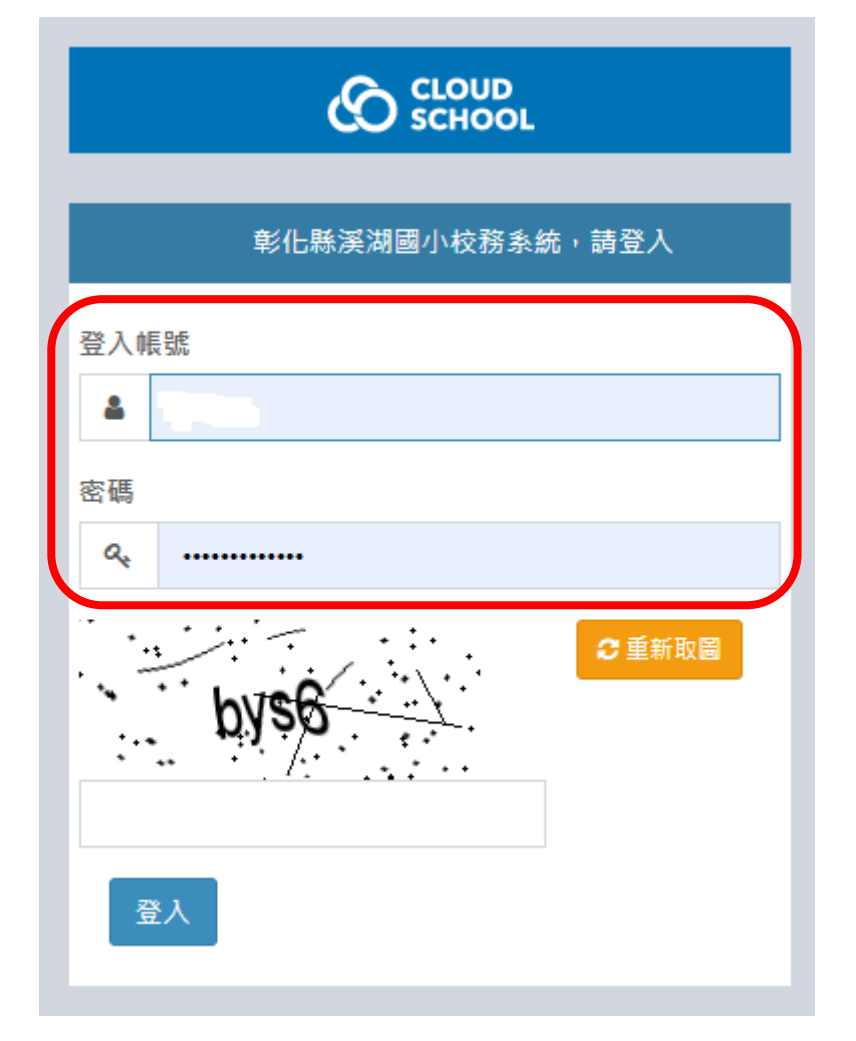

## 步驟 4. 於首頁,即可看到調查表單,請點選表單題目 -110 年教職員工肺結核七分篩檢線上填報

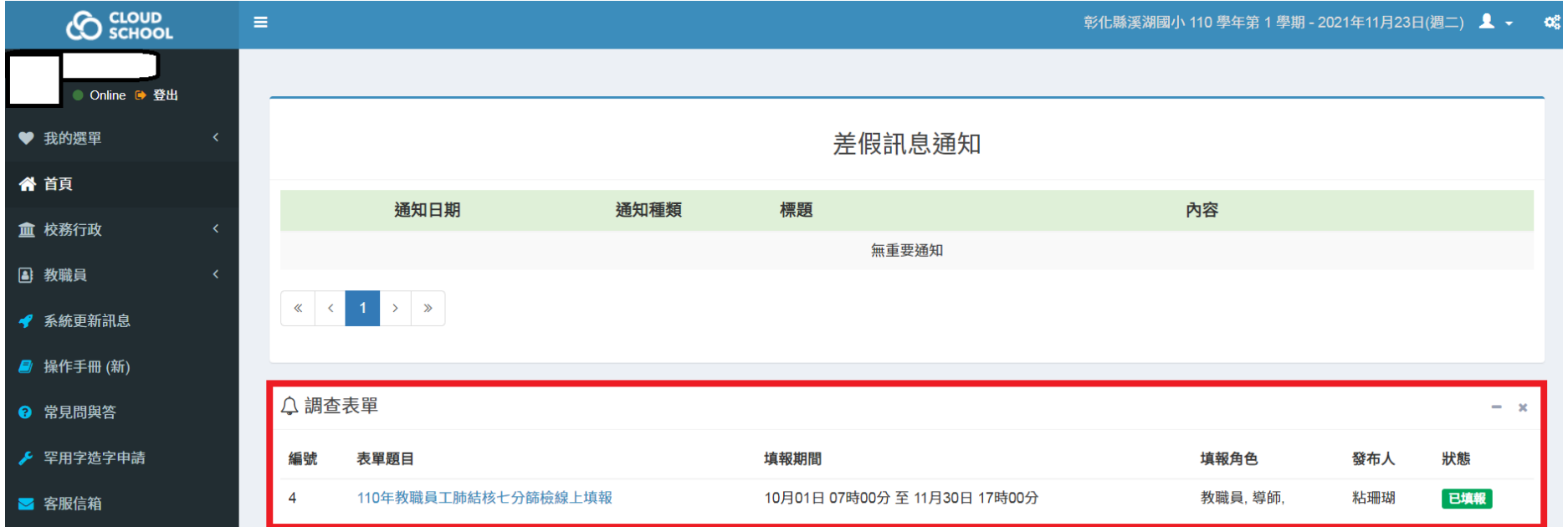

步驟 5.七分篩檢表,依題回答,送出後即完成填報!